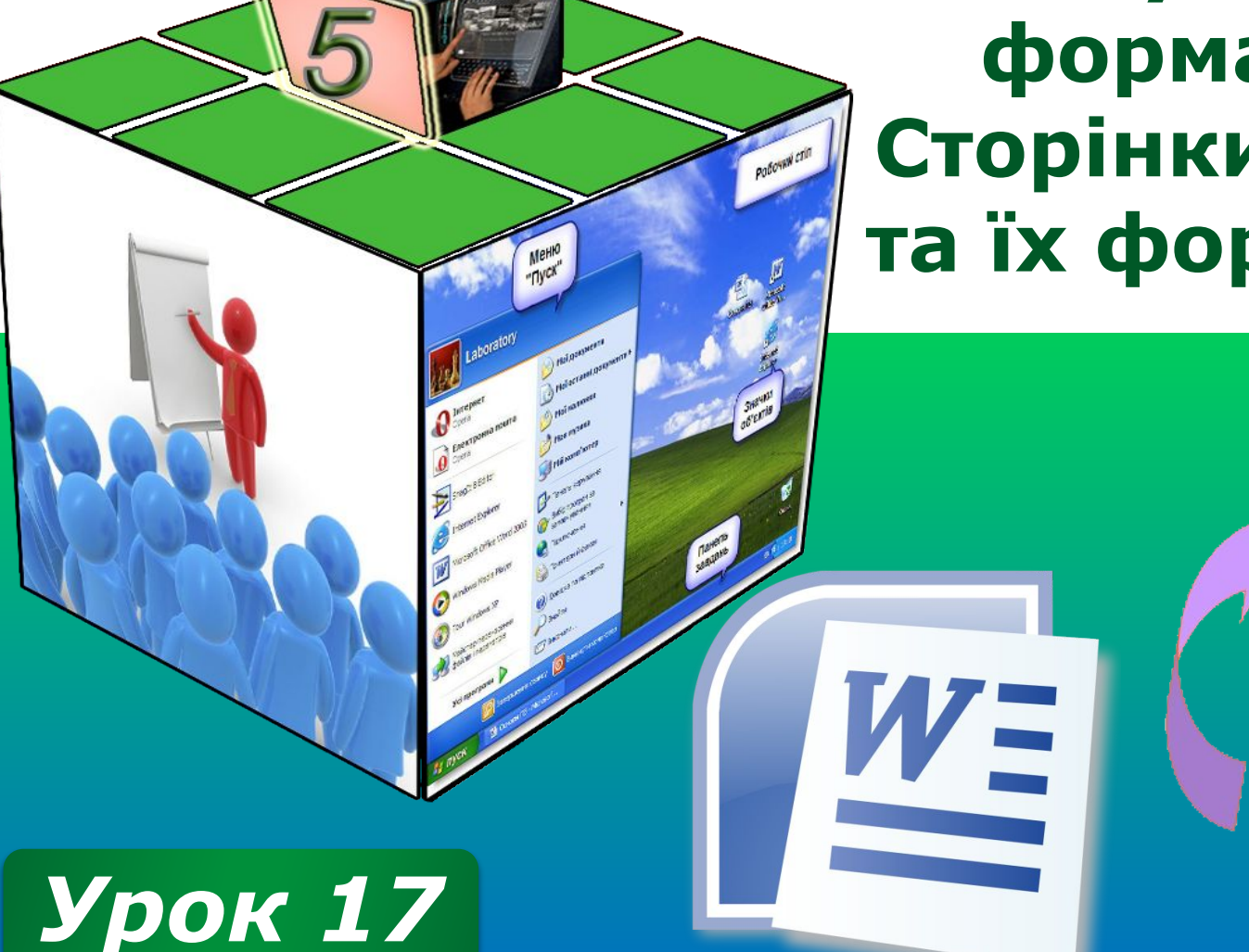

**Додавання малюнків із файлу до текстового документа та їх форматування. Сторінки документа та їх форматування.**

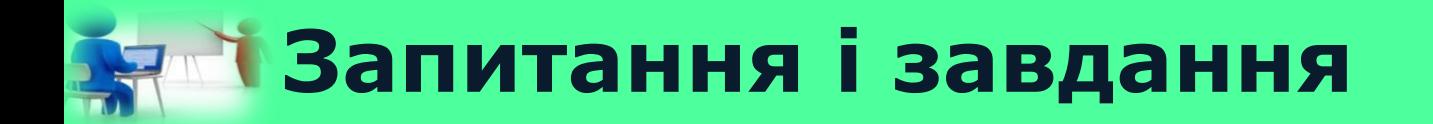

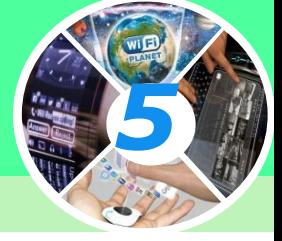

*Відгадайте слова за приголосними, з'ясувавши, які голосні загубилися.*

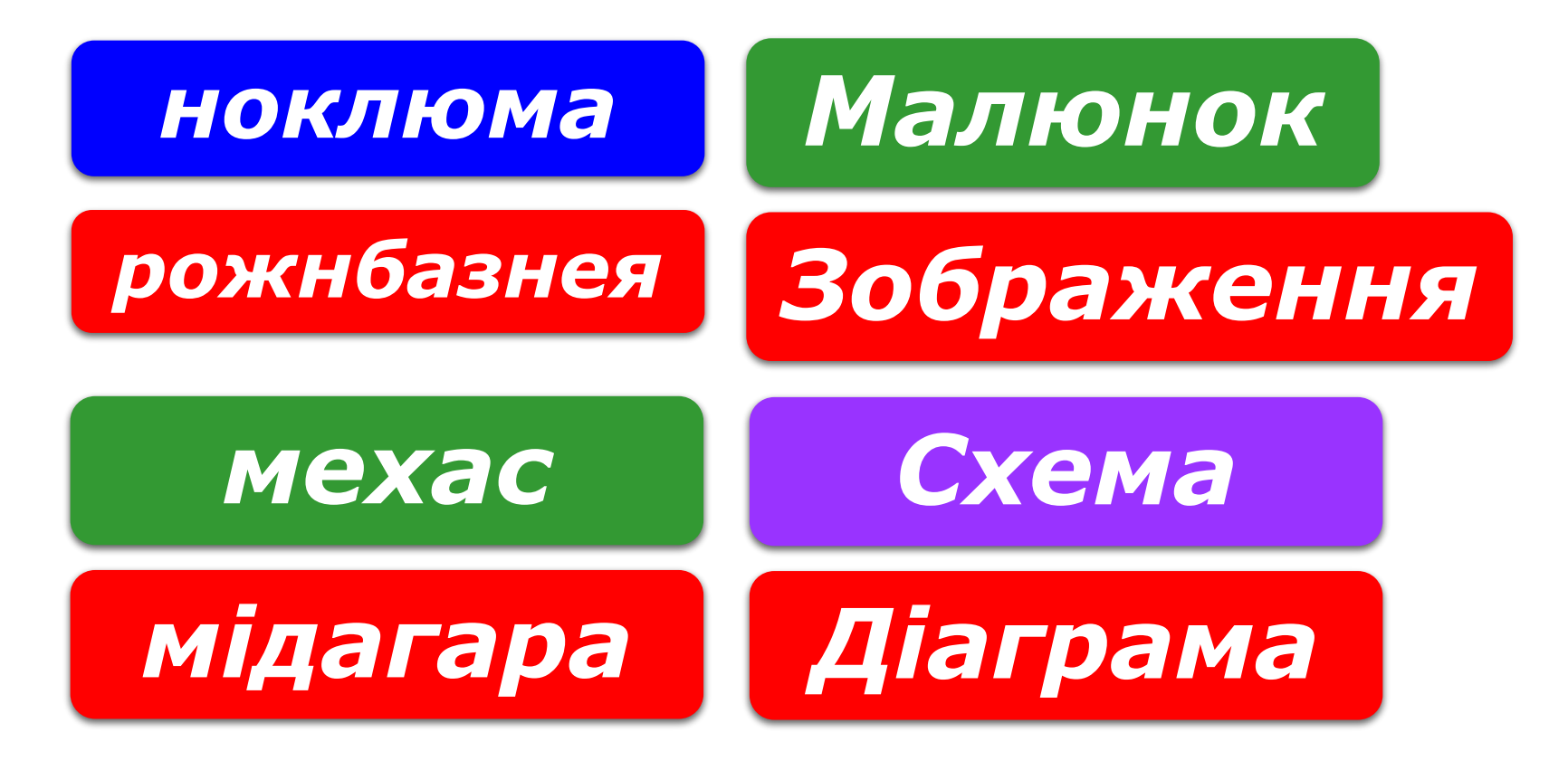

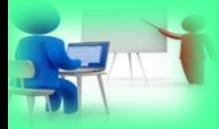

# **Пригадаємо**

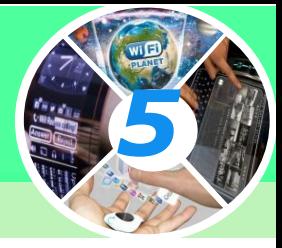

*1. Що називають форматуванням тексту? 2. Які властивості має об'єкт текстового документа символ? Яких значень вони можуть набувати? 3. Які властивості має об'єкт текстового документа абзац? Яких значень вони можуть набувати? 4. Як можна прискорити процес форматування тексту, у якому часто трапляються фрагменти з однаковим форматом?*

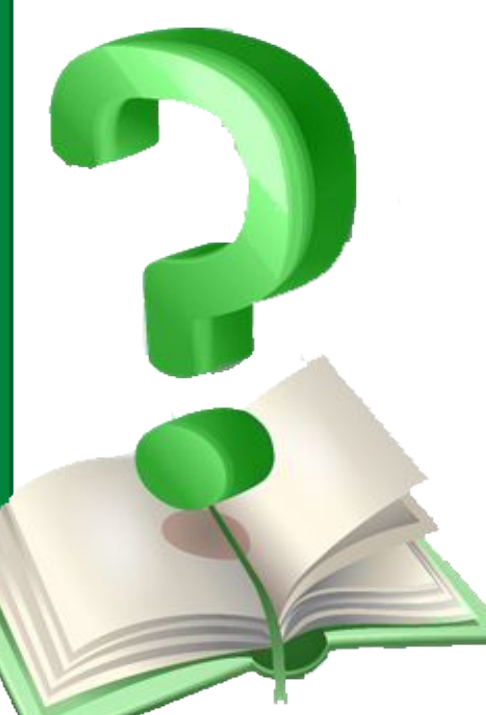

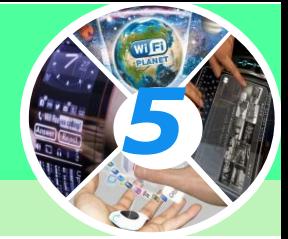

*Додати графічні об'єкти: фото, малюнки, схеми або діаграми до тексту можна за допомогою інструментів групи Ілюстрації, що розміщуються на вкладці Вставлення.* 

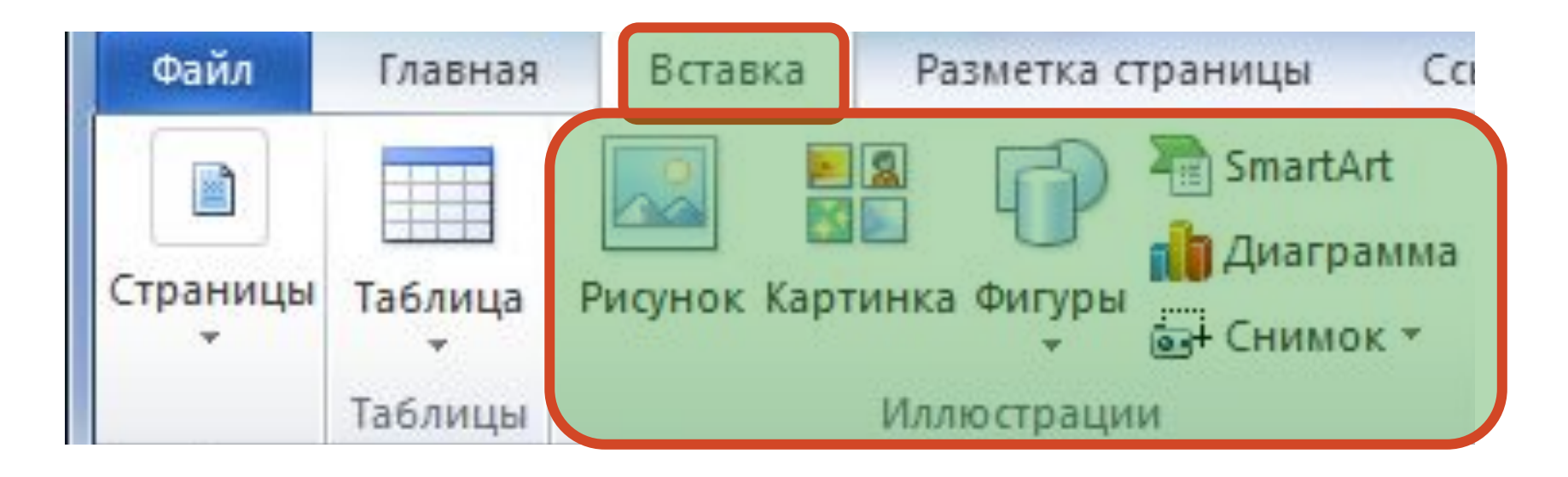

*5*

*Для вставлення малюнка з файла виконують такі самі дії, як і при додаванні малюнка з файла в середовищі редактора презентацій. Відмінність полягає лише втому, що в текстовому документі основним об'єктом є текст. Тому потрібно вказати спосіб розташування зображення чи іншого графічного об'єкта відносно тексту: У тексті або Обтікання текстом.* 

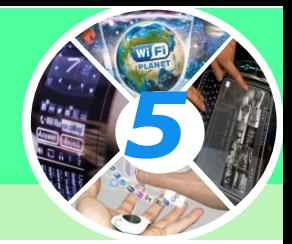

#### *1. Перейти на вкладку Вставлення*

#### *2. Вибрати команду Зображення*

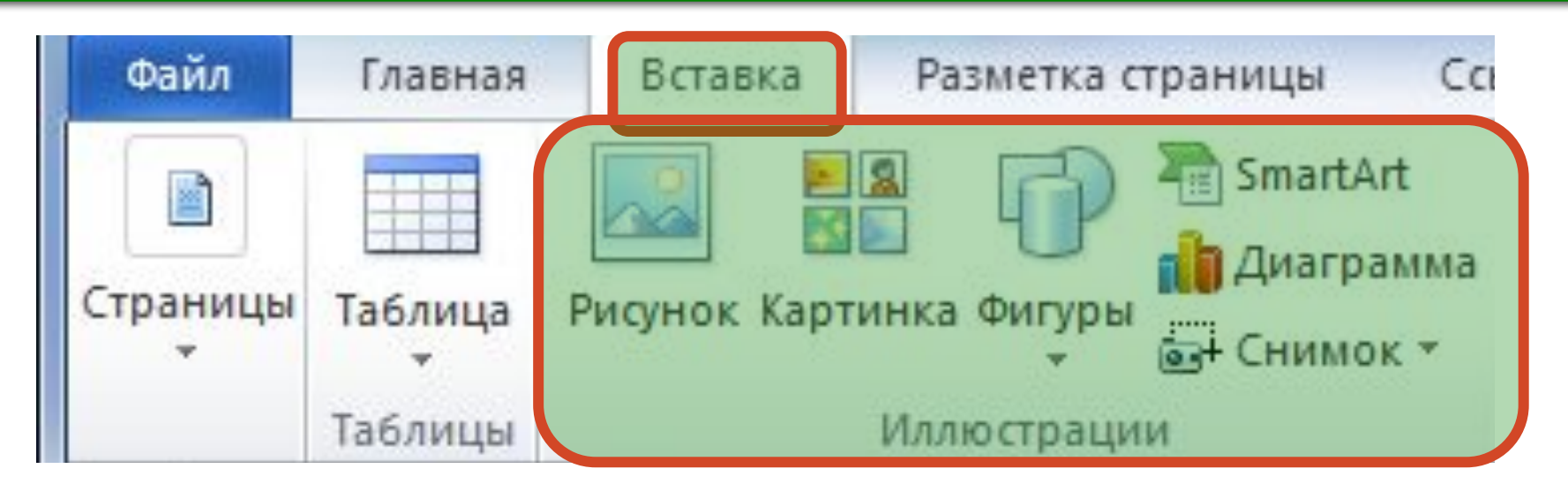

*3. Вибрати файл зображення*

*4. Натиснути кнопку Вставити*

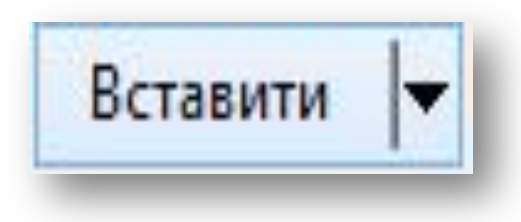

#### **Вікно Вставлення зображення**

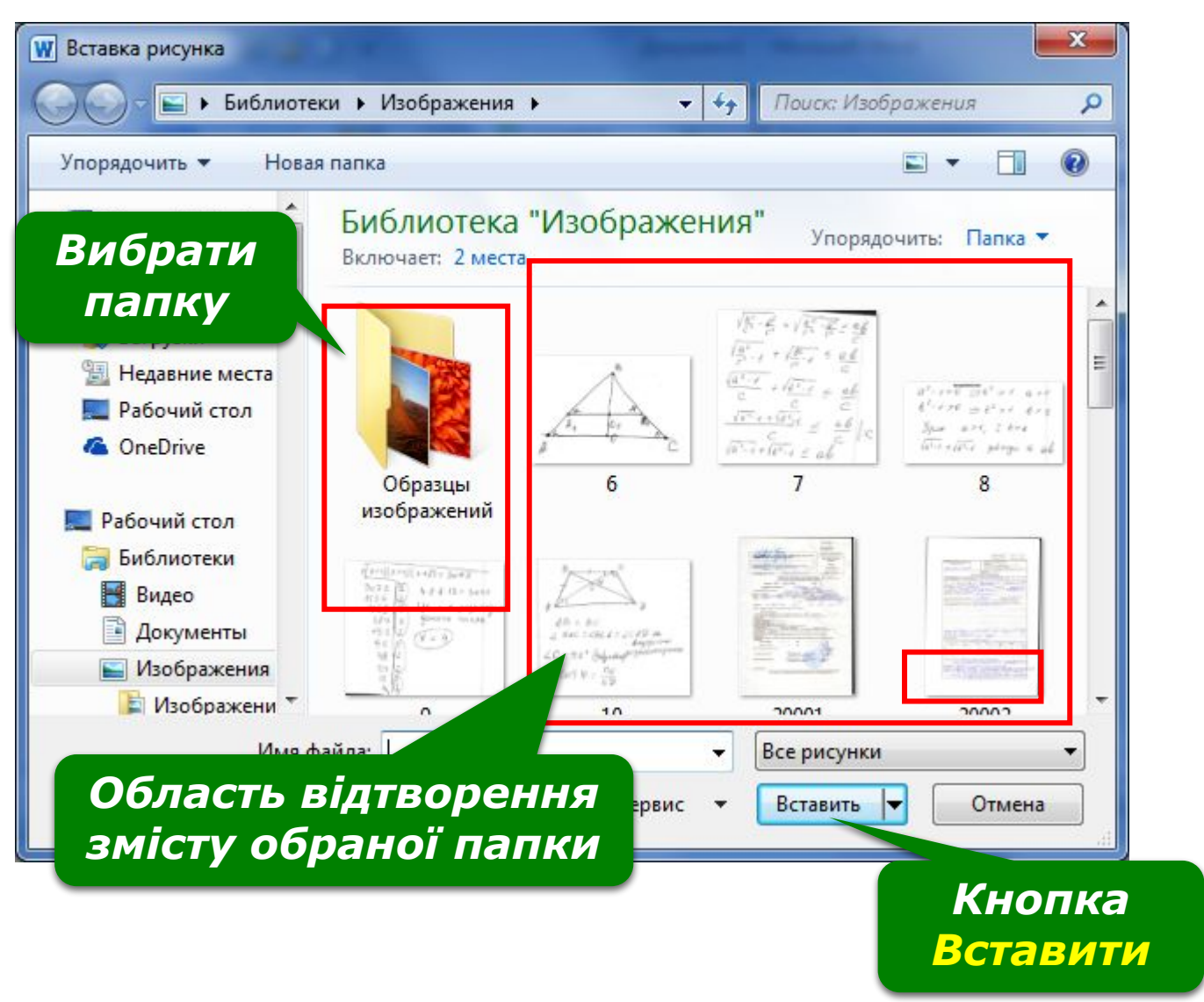

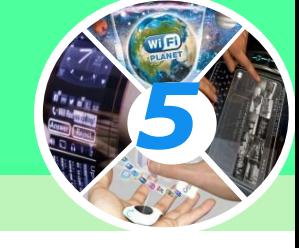

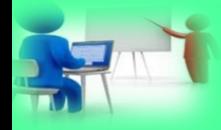

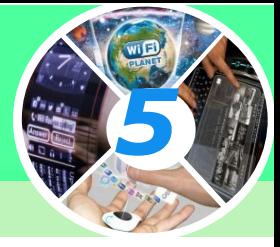

#### *За потреби розмір зображення можна змінити.*

#### *Щоб змінити розмір зображення:*

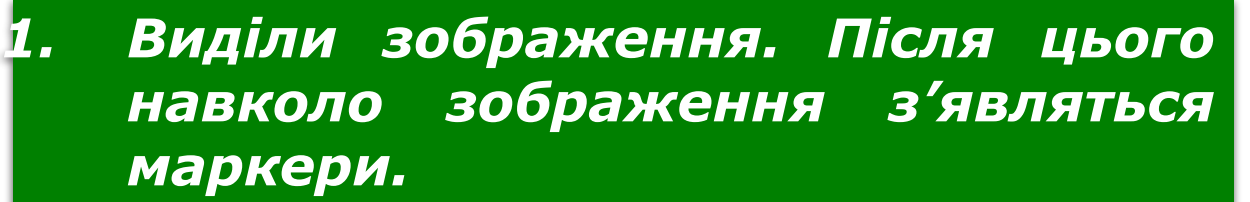

*2. Помісти вказівник на маркер. Вказівник набуде вигляду двонапрямленної стрілки.* 

*3. Перемісти маркер у потрібному напрямку.*

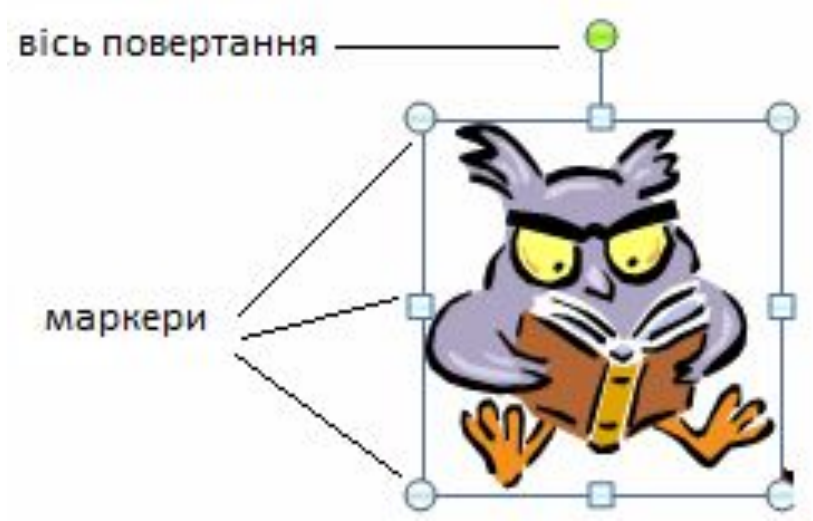

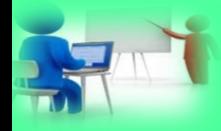

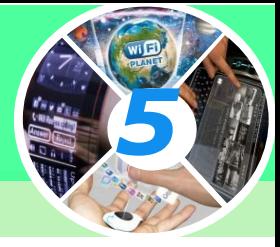

#### *Розгляньте малюнки. Які операції над зображенням було виконано за допомогою маркерів?*

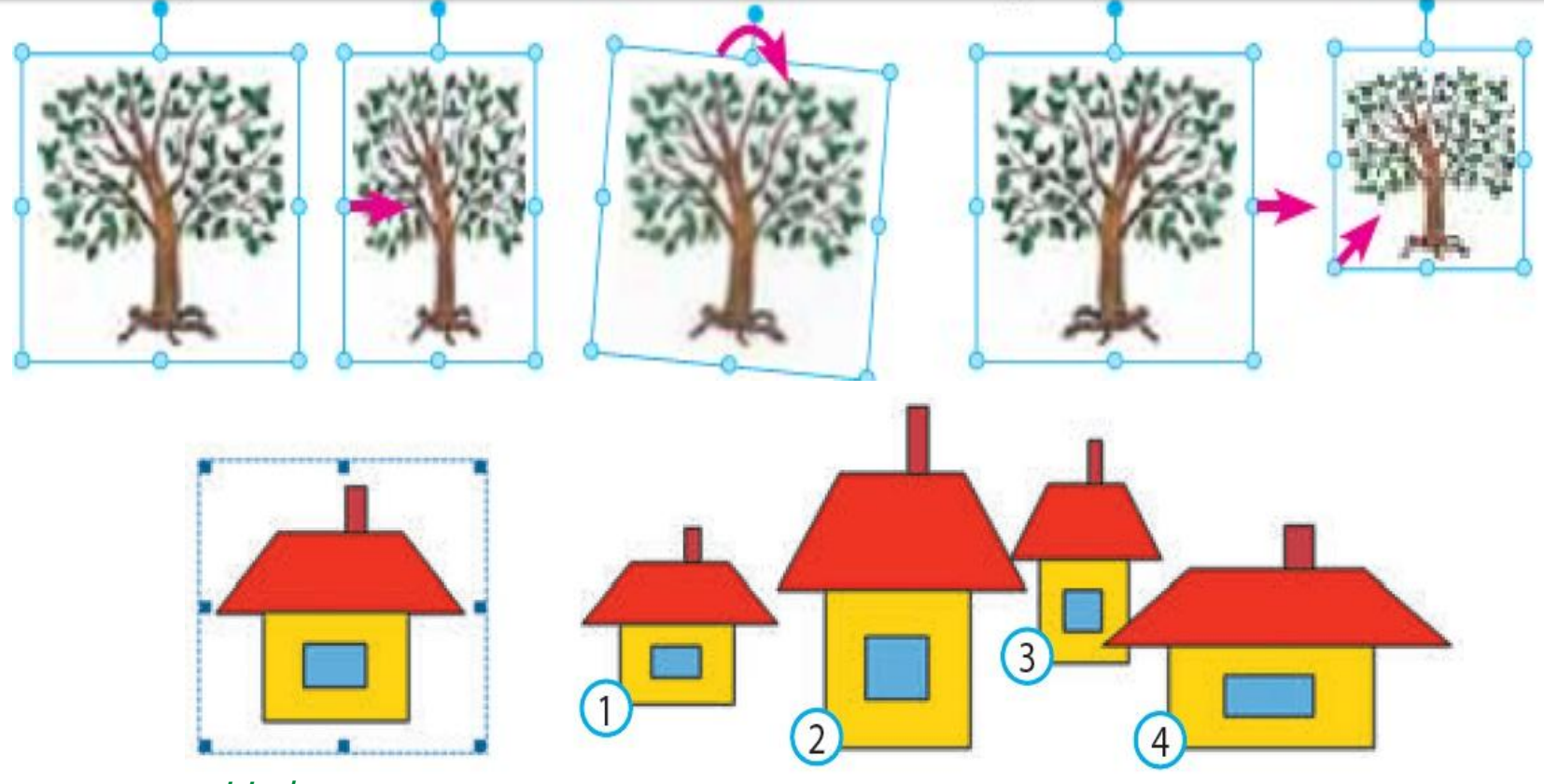

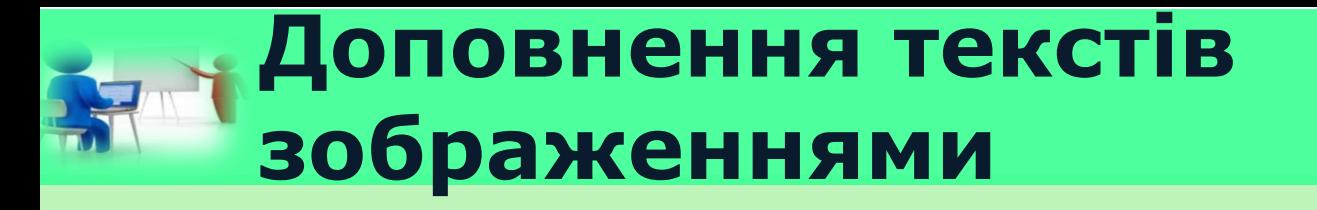

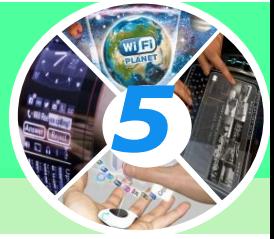

*За допомогою команд контекстного меню Формат малюнка можна змінити властивості виділеного зображення. Одна з них — спосіб обтікання текстом — визначає взаємне розміщення зображення і тексту на сторінці.* 

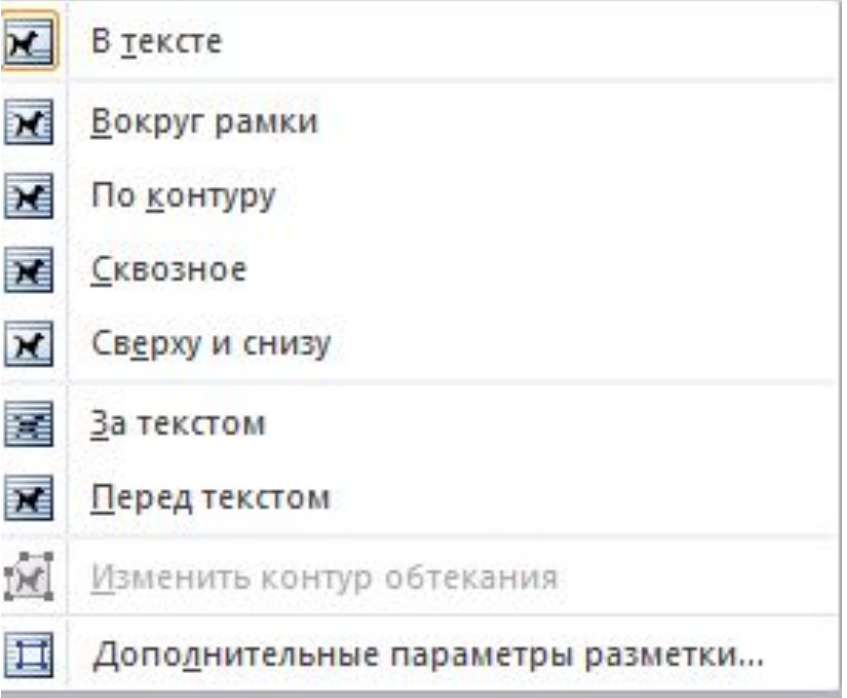

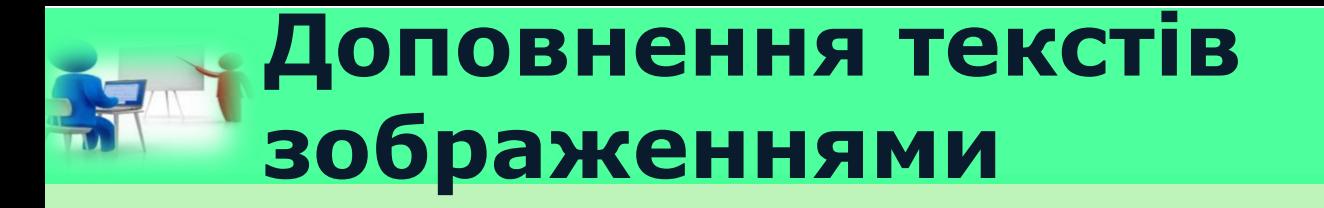

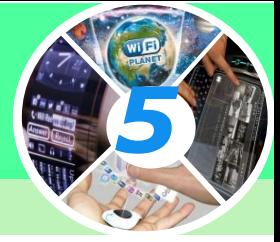

*Вставлене зображення можна видалити. Щоб видалити зображення, його потрібно виділити та натиснути клавішу Delete або BackSpace.*

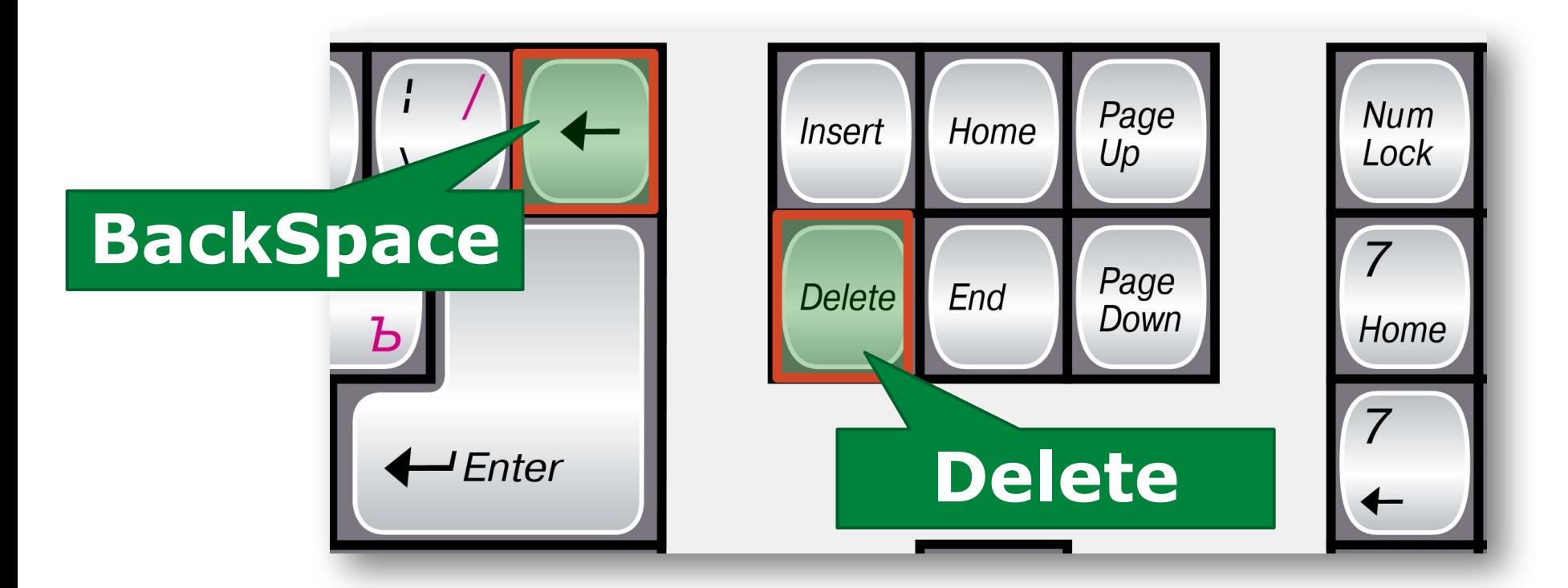

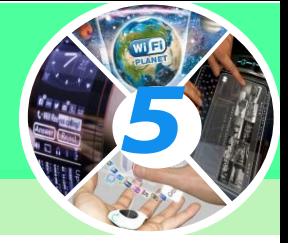

#### *Для вставлення в документ геометричних фігур (прямокутників, овалів, ліній, зірок тощо) використовують інструмент Фігури;*

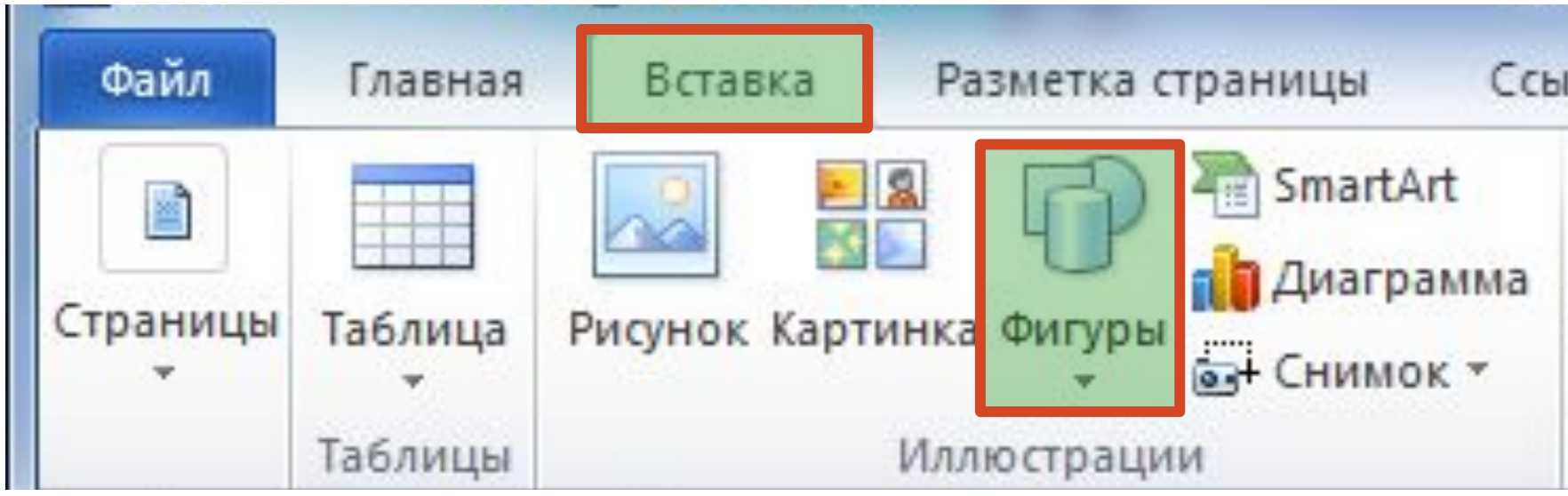

#### **Способи розташування зображення**

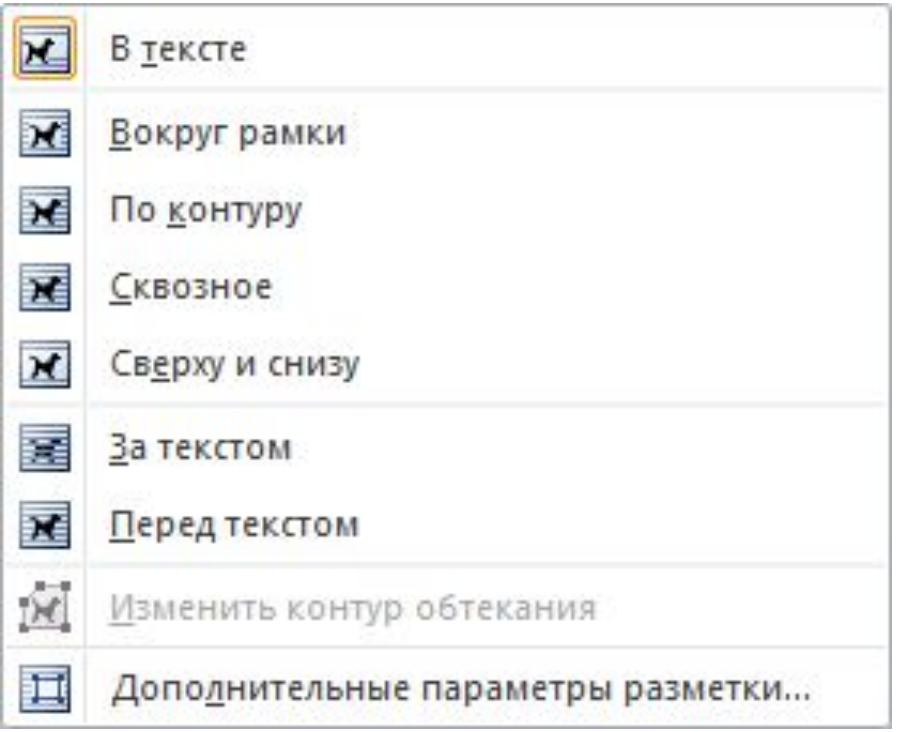

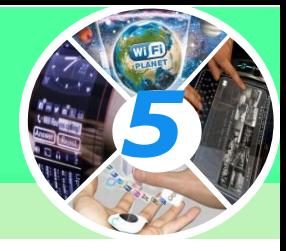

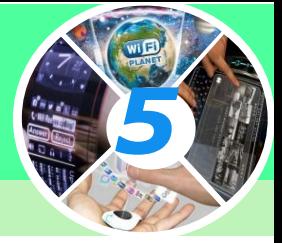

*Окрім інструментів групи Упорядкування, на вкладці Формат розташовані інші інструменти форматування графічних об'єктів.* 

*Наприклад, у групі Настроювання можна обрати інструменти для зміни яскравості й контрастності зображення або взагалі перефарбувати його.*

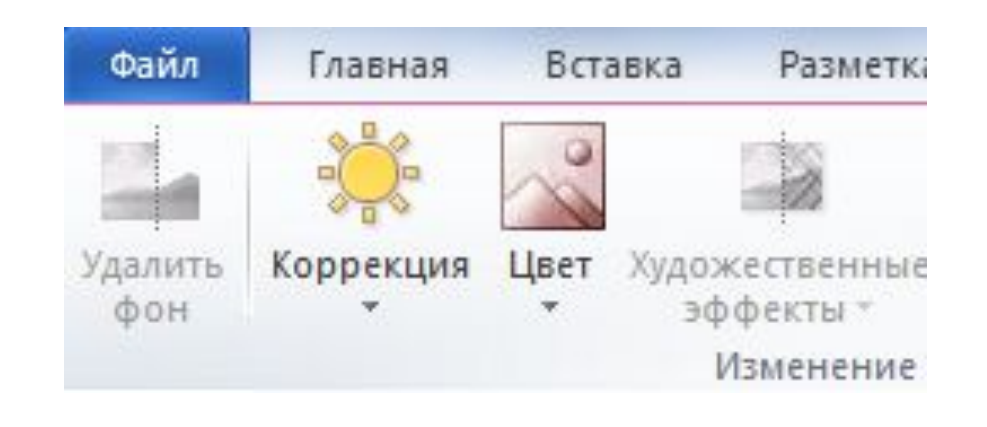

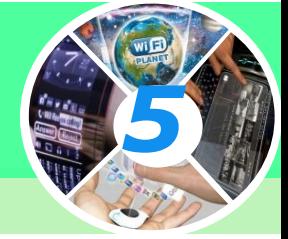

#### *А в групі Стилі рисунків — задати тінь, нахил, розмивання, вигляд контурів та інші ефекти.*

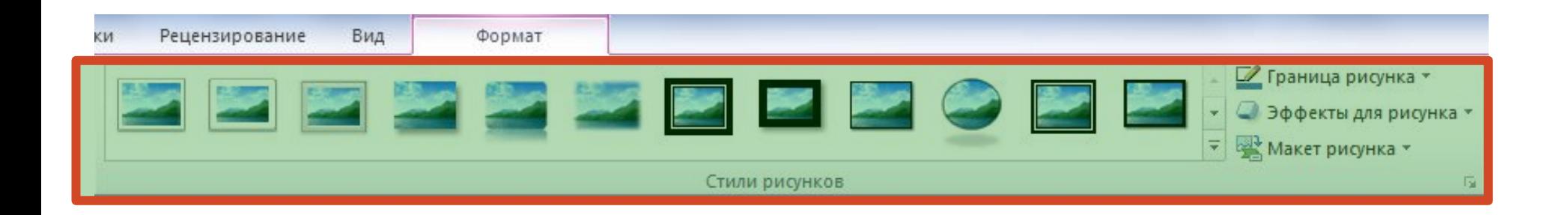

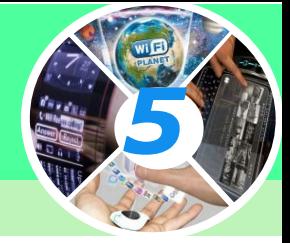

*Для створення схем/діаграм використовують інструмент SmartArt, і колекцію шаблонів, які відображаються у вікні Вибір рисунка SmartArt. Рисунки SmartArt використовують для наочного й більш цікавого подання матеріалу.*

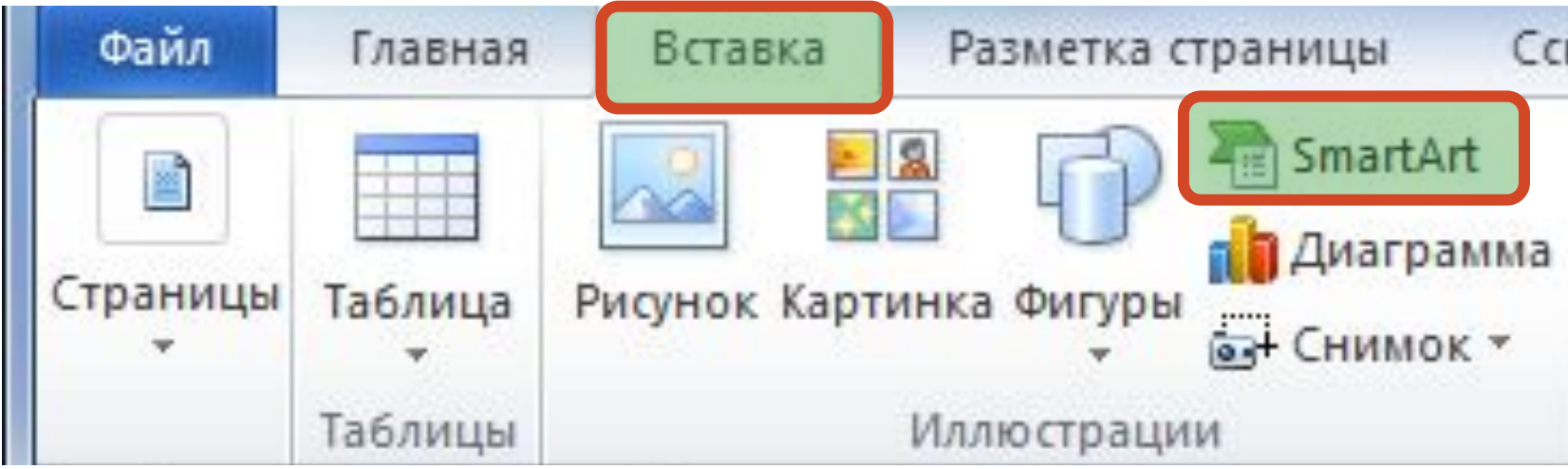

### **Вікно Вибір рисунка SmartArt**

#### *Колекція шаблонів*

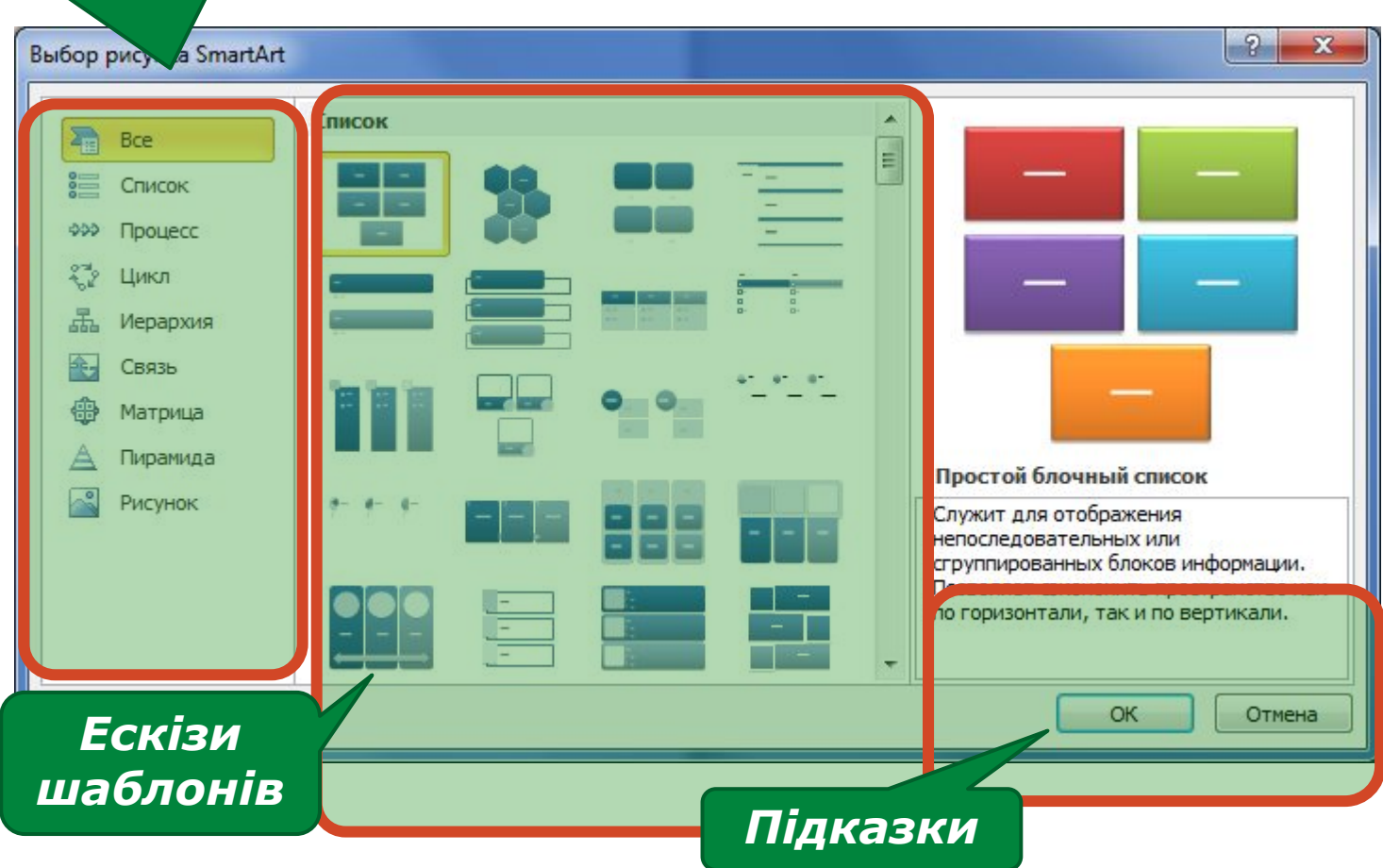

*5*

# **Створення схем/діаграм**

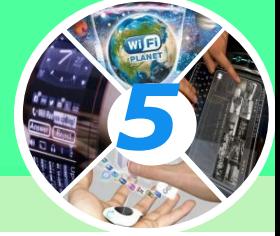

*Кожна схема/діаграма складається з графічних фігур і текстових написів. Кількість і їх склад визначається макетом. У колекції зібрано набір макетів до коленого типу діаграм. Вибір макета залежить від структури даних кожного конкретного завдання, тому його обирає користувач.* 

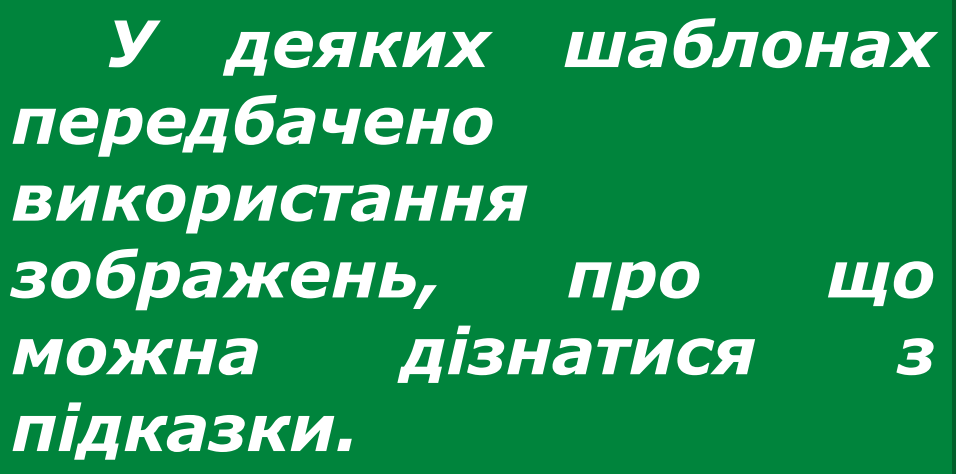

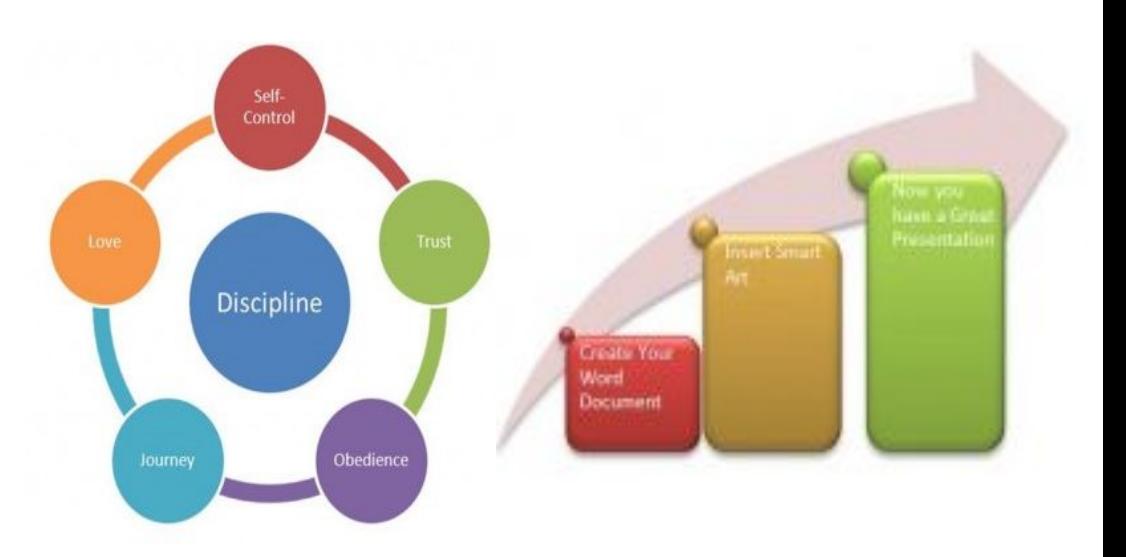

# **Створення схем/діаграм**

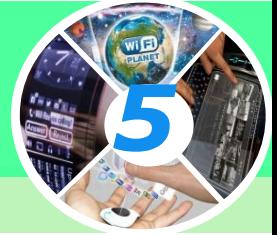

*Після вибору шаблону і потрібного макета до схеми/діаграми потрібно додати текст. Для цього необхідно клацнути лівою кнопкою миші на потрібному елементі та ввести текст, або скористатись полями для введення тексту в області Введіть текст, що відкривається ліворуч.*

*Щоб додати новий об'єкт до схеми/діаграми, слід у контекстному меню схема/діаграма вибрати потрібну вказівку, наприклад, Додати фігуру або Додати текст.*

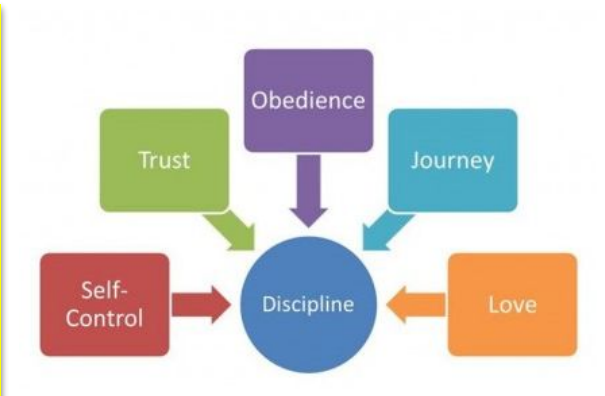

### **Форматування схем/діаграм**

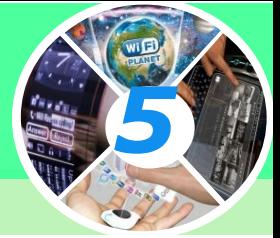

*Форматувати вставлені до текстового документа схеми/діаграми можна за допомогою інструментів вкладки Конструктор, яка відображається на стрічці при виділенні схеми/діаграми.*

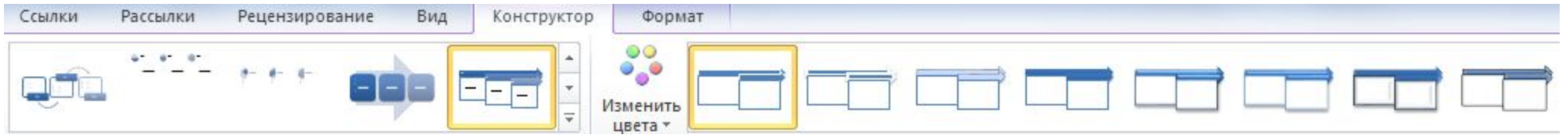

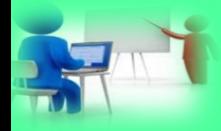

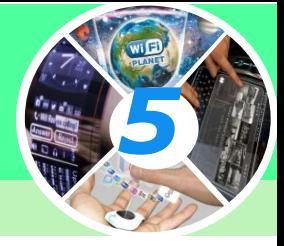

#### **Практична робота. Додавання малюнків. Створить у текстовому документі Word фігури за наведеним зразком:**

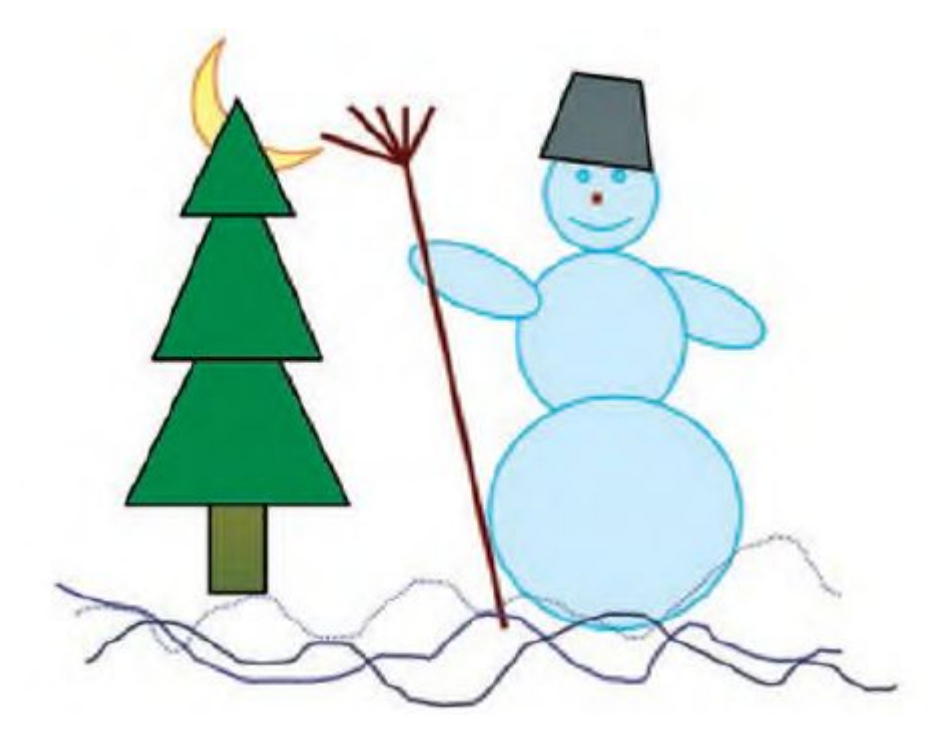

**Підказка: Вставка – Фігури.**